## **Employee Self Service Registration Instructions**

Welcome to your on-line employee experience. This site affords you access to your information such as pay statements, reprints of W2 tax forms and a view of your schedule (if applicable). This information is available to you on demand, anytime and anywhere you have internet access.

The following are instructions for Self Registration. If you experience any difficulty with registration please contact: Payroll@mastersecurity.us

**Step 1:** INITIAL REGISTRATION MUST BE DONE FROM A COMPUTER. IT WILL NOT WORK FROM A PHONE. After initial registration any browser (phone, tablet or PC) will work

Using any internet browser type in the web address [https://mastersecurity.portal.valiant.com](https://mastersecurity.portal.valiant.com/)

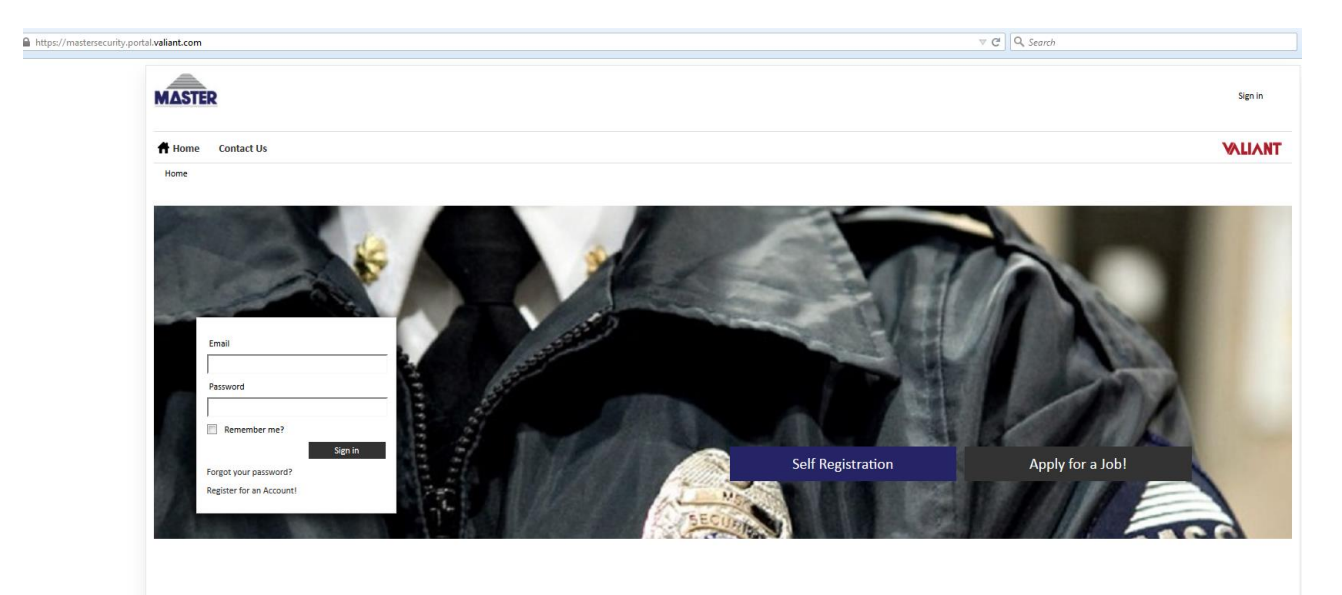

The following screen will be displayed. Select the "Self Registration" button.

**Step 2:** On the next screen (see below) enter a login name in the format of an email address. This will have to be a valid, working email account. Subsequent to registering the system will send an email to this address with a link returning you to the sight to establish a password and security question.

Enter your Social Security Number and Date of Birth.

Select validation method;

**Email** – to use this method you will need to enter the same email address as the one you provided your employer and is included in your employee profile. Typically this will be the same email address as the email/login.

**Pay Check** – using this method you will enter the check or voucher number most recently received and the net amount of payment.

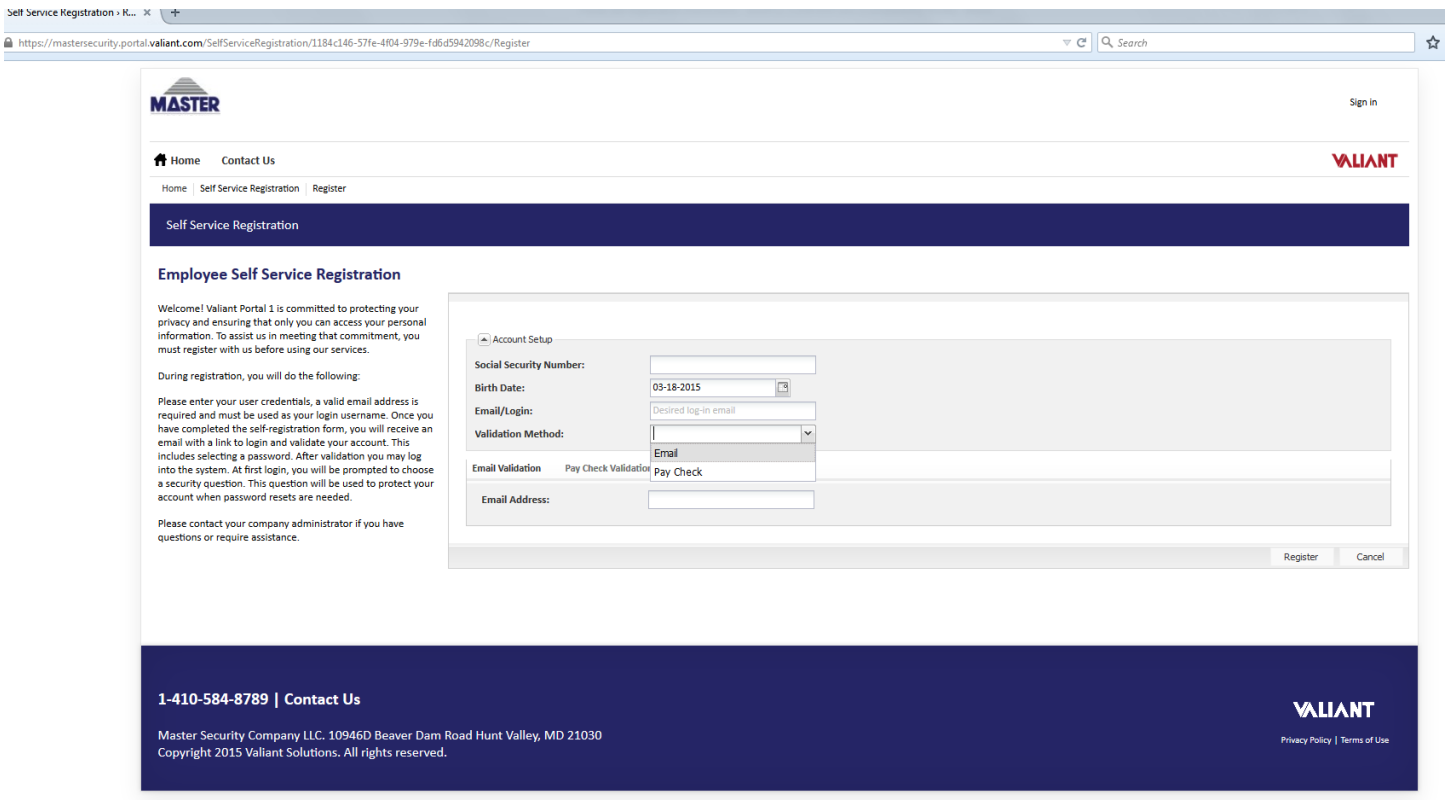

Self S

Step 3: Upon submitting your registration you will receive an email similar the following email. Copy and paste the link in the email to your web browser and it will return you to the employee self-service portal.

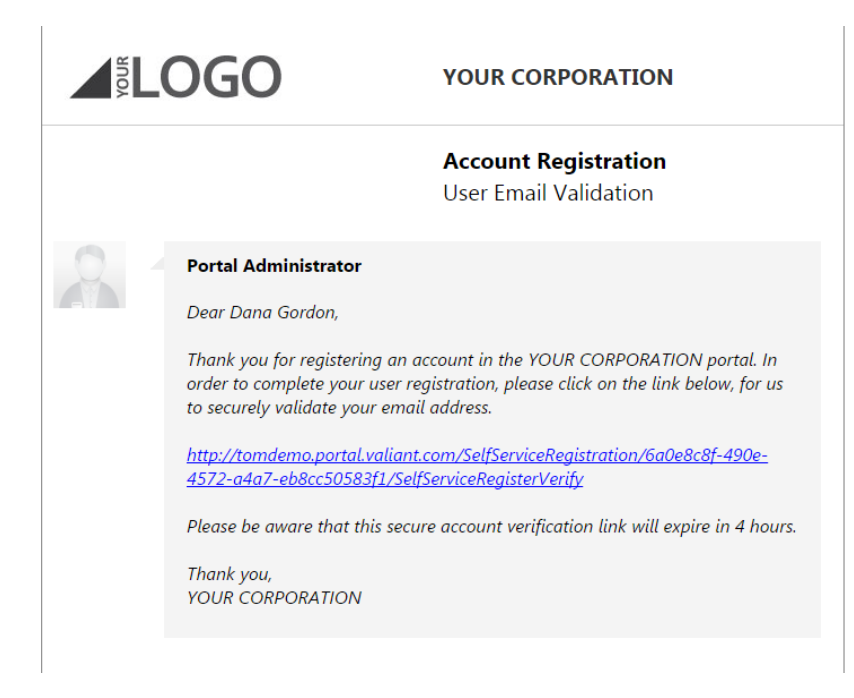

Step 4: Enter your Password. The criteria for creating a password is listed to the left of the screen.

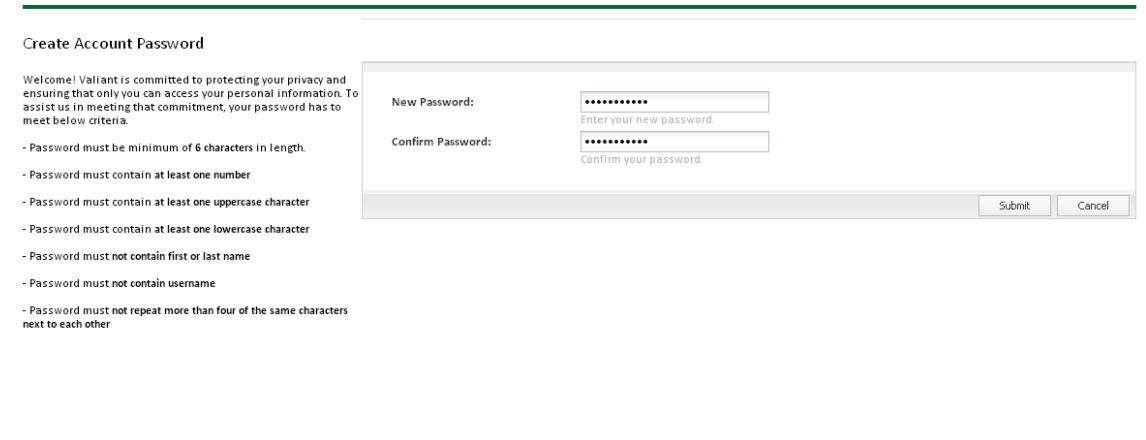

Step 5: Upon reading the "Terms of Use" select the "I Agree" button located at the bottom right.

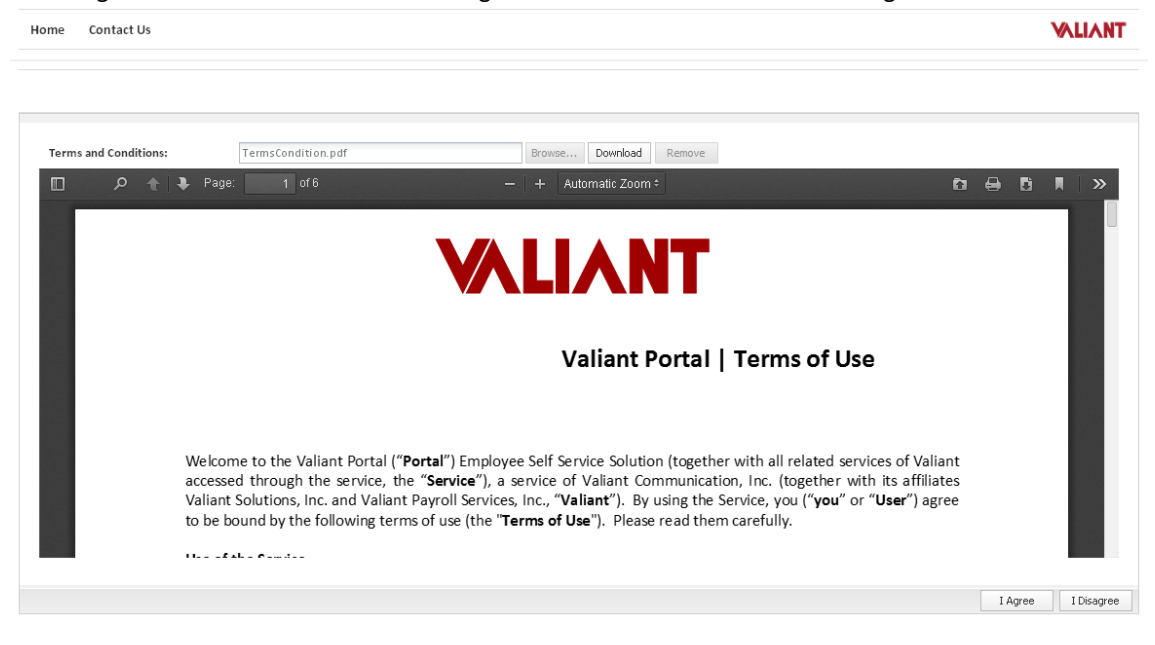

Step 6: Select your "Security Question" from the dropdown list and enter the "Answer" then click "Define" in the bottom right portion of the screen. By setting this up, if you ever forget your password, you can simply come to the login screen and select forgot password and an email will be sent to you with a link allowing you to reset it without having to go to a company administrator to do so.

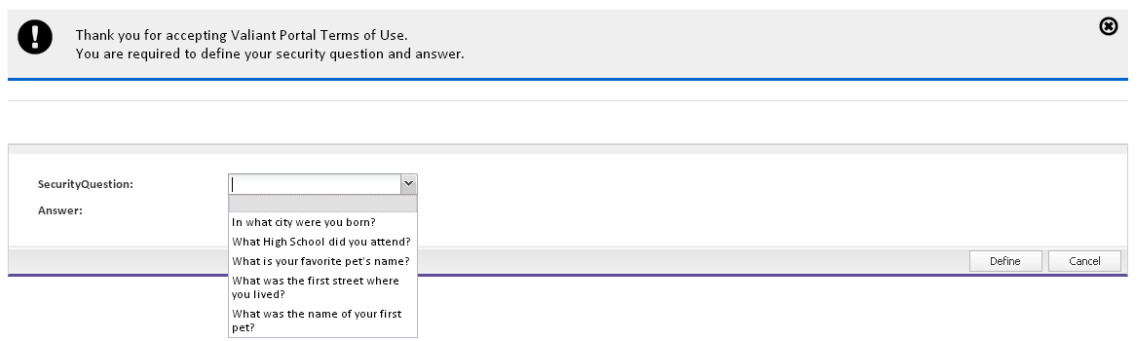

Step 7: The system will return you to the "Home" page displaying a Welcome message and company information and announcements.

To access your information select the "Self Service" tab.

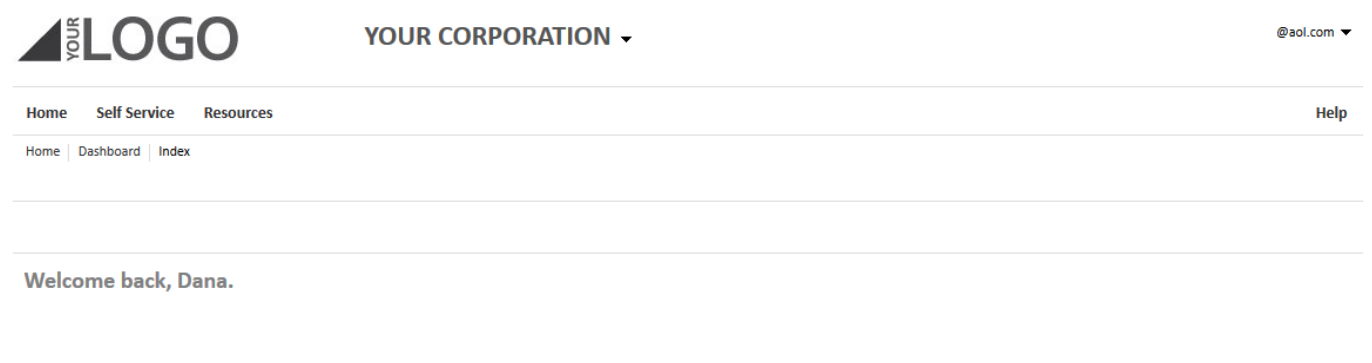

**Messages** 

Last step: select from the options listed. Not all options may be active/available for your company.

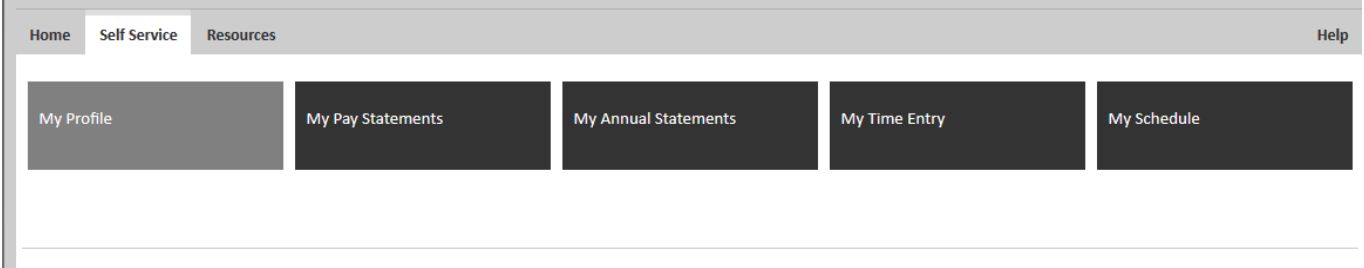

If you click on My Schedule and by default it will show you your Current Week's Schedule. By using the filters on the left, you can specify certain weeks you want to see or turn the filters off to see your entire history of schedules past, present and future:

## ALOGO

@aol.com v

Home Self Service Resources

Home | Self Service | Schedule | Work Schedule | Index

## Self Service Work Schedule

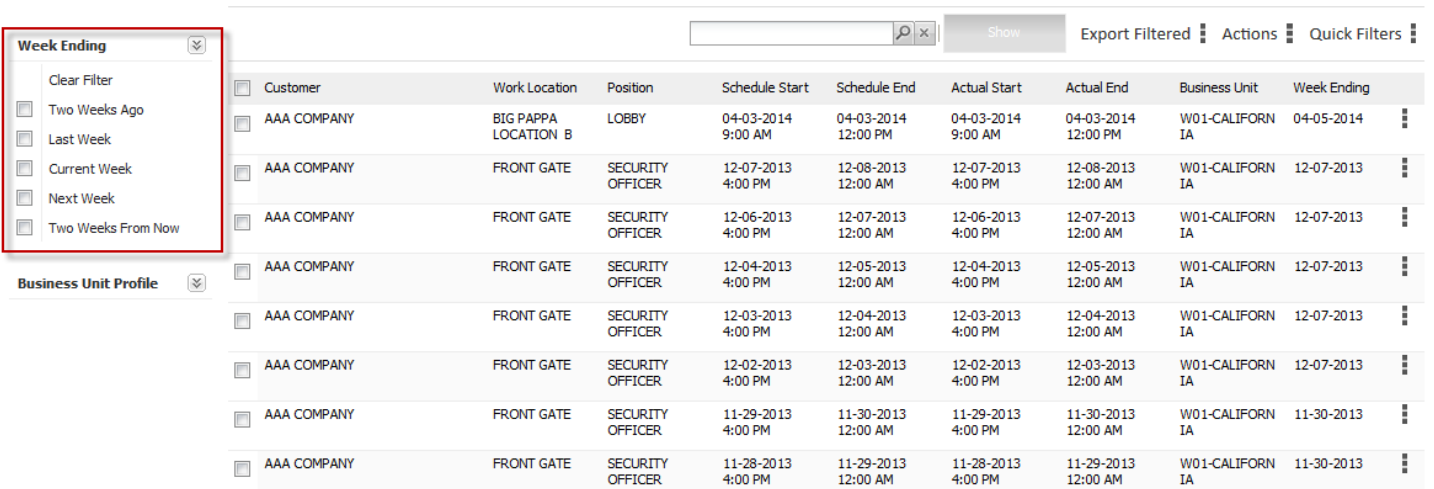

If you click on My Pay Statements, it will show you a history of your pay at your company. To view a pay stub, you will simply right click and choose Display Pay Statement:

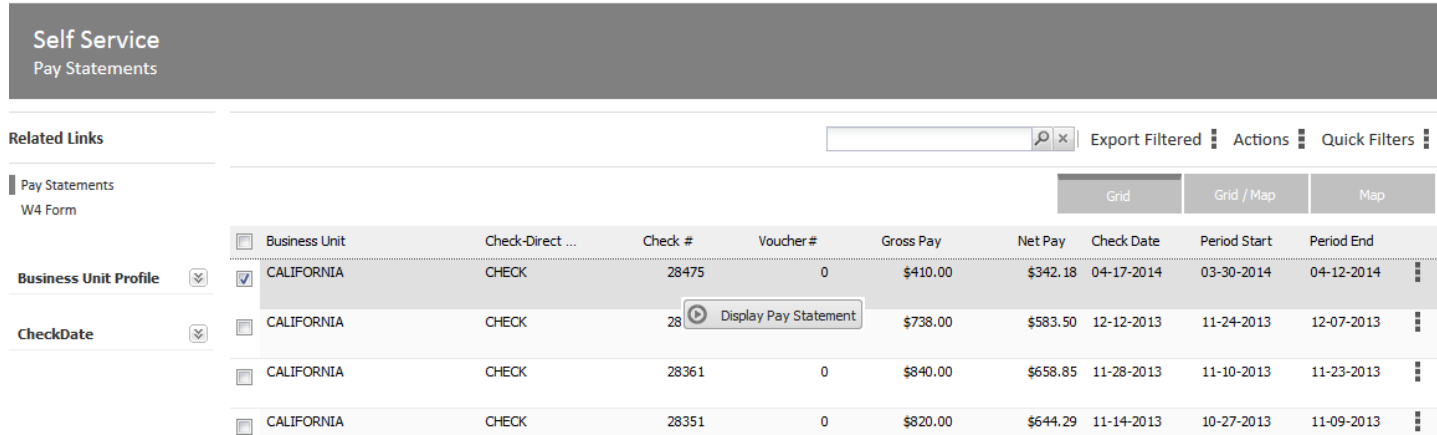

Help